# Web申込システム

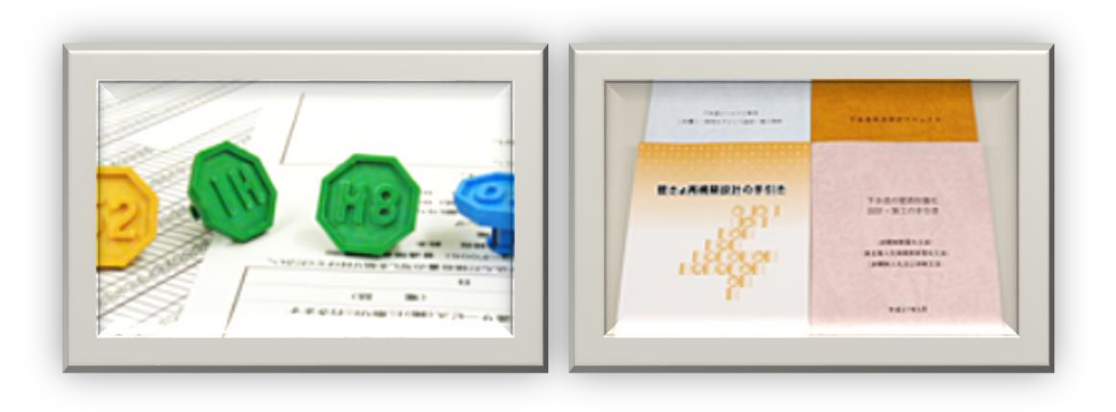

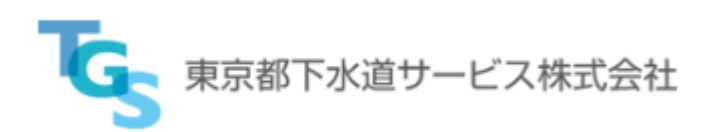

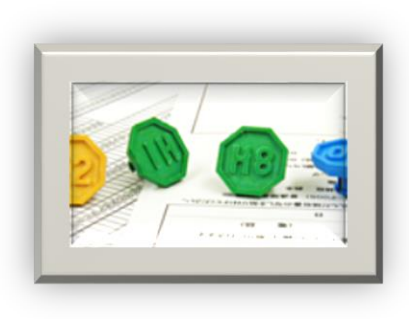

目次

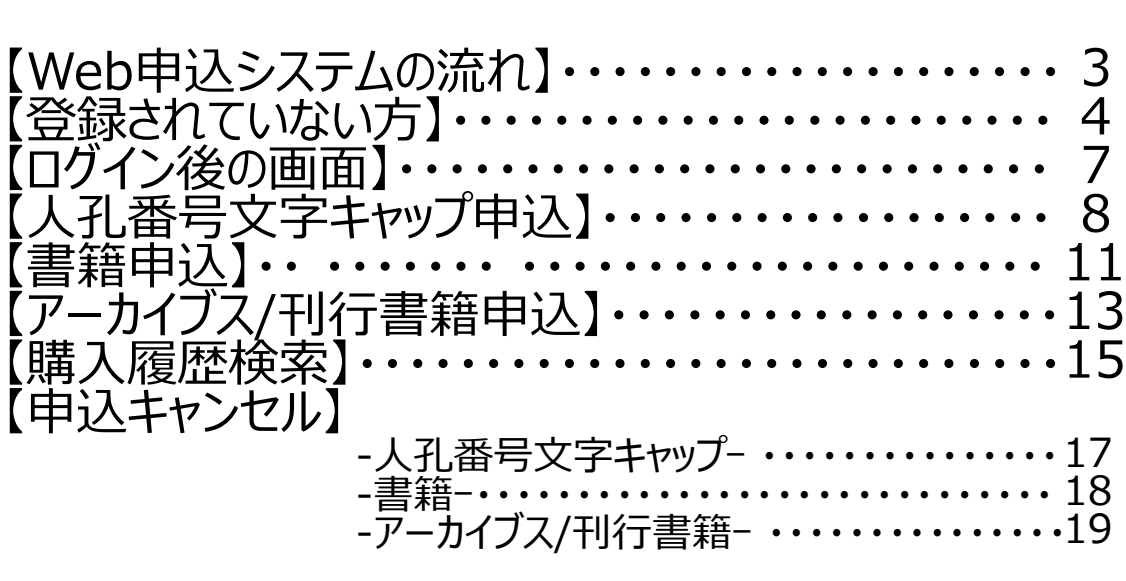

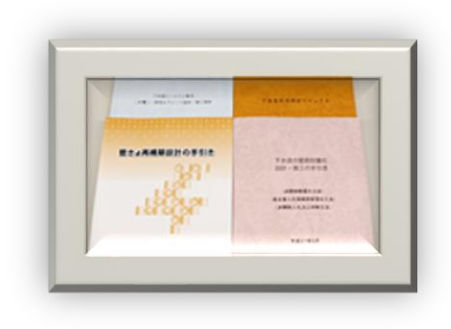

# **『Web申込システム』**

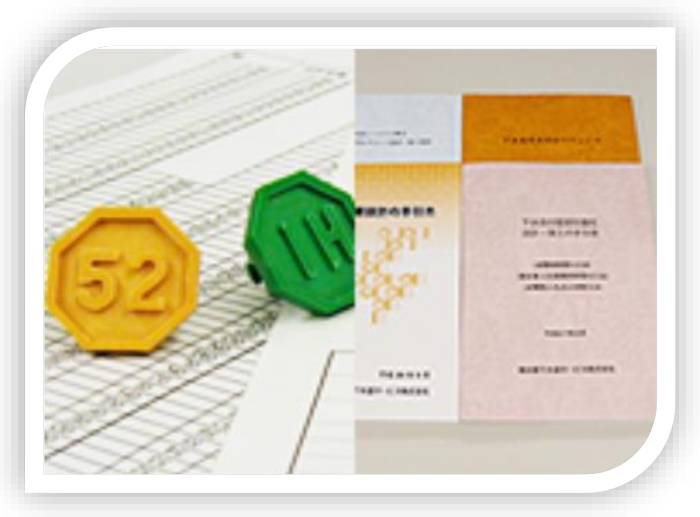

■人孔番号文字キャップ販売 書籍販売 アーカイブス/刊行書籍販売

【Web申込システムの流れ】

•システムを利用する前にユーザー登録を行います

•システムにログインします

•販売別のメニューから申込みを行います

**注意事項**:本システムは操作を止めて画面を20分以上放置するとセッションアウトしますので、画面のデータが保持されない場合があります 保持されない状態になった際は、再ログインして再度、操作をお願いします

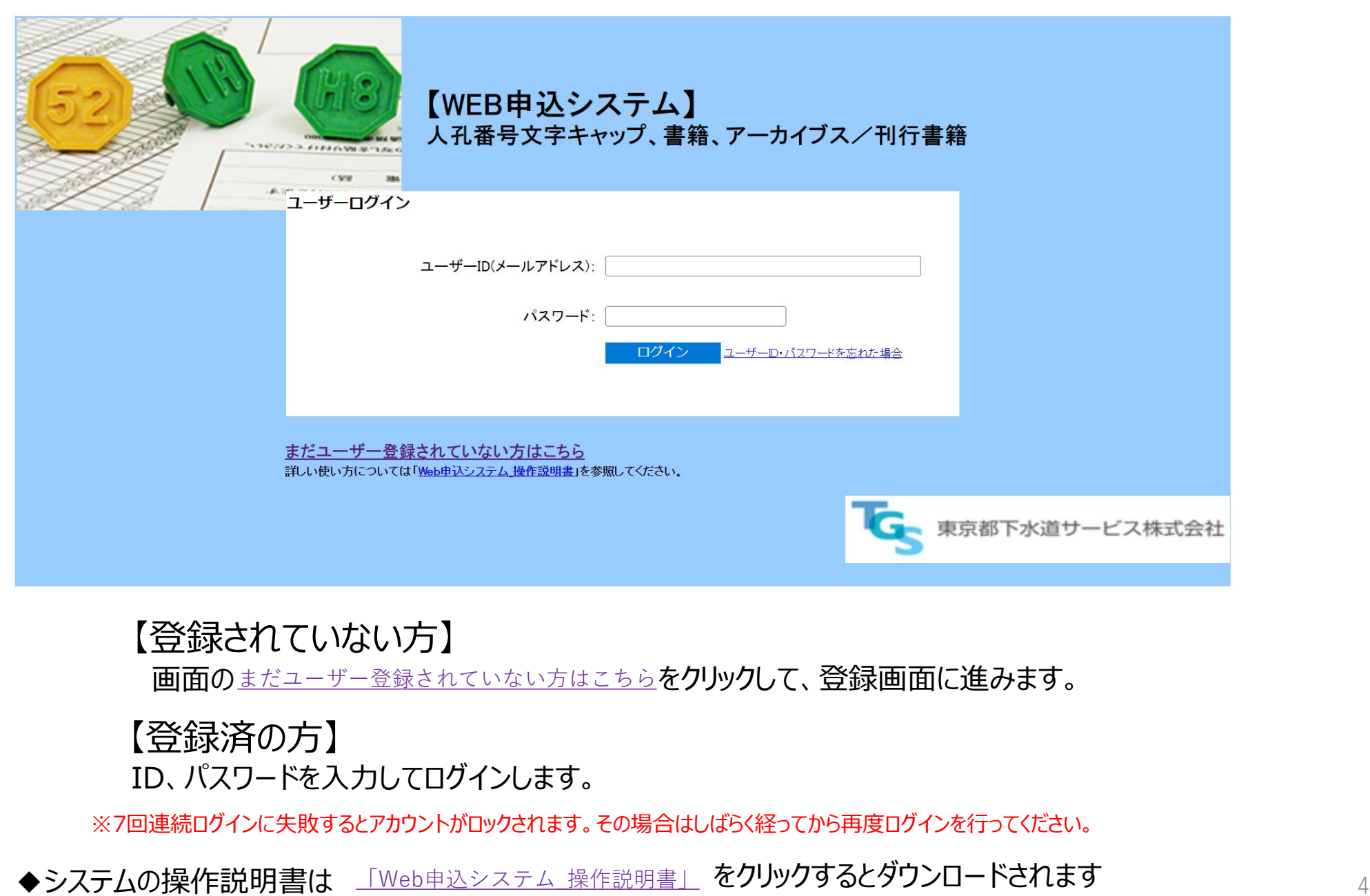

# 【登録されていない方】

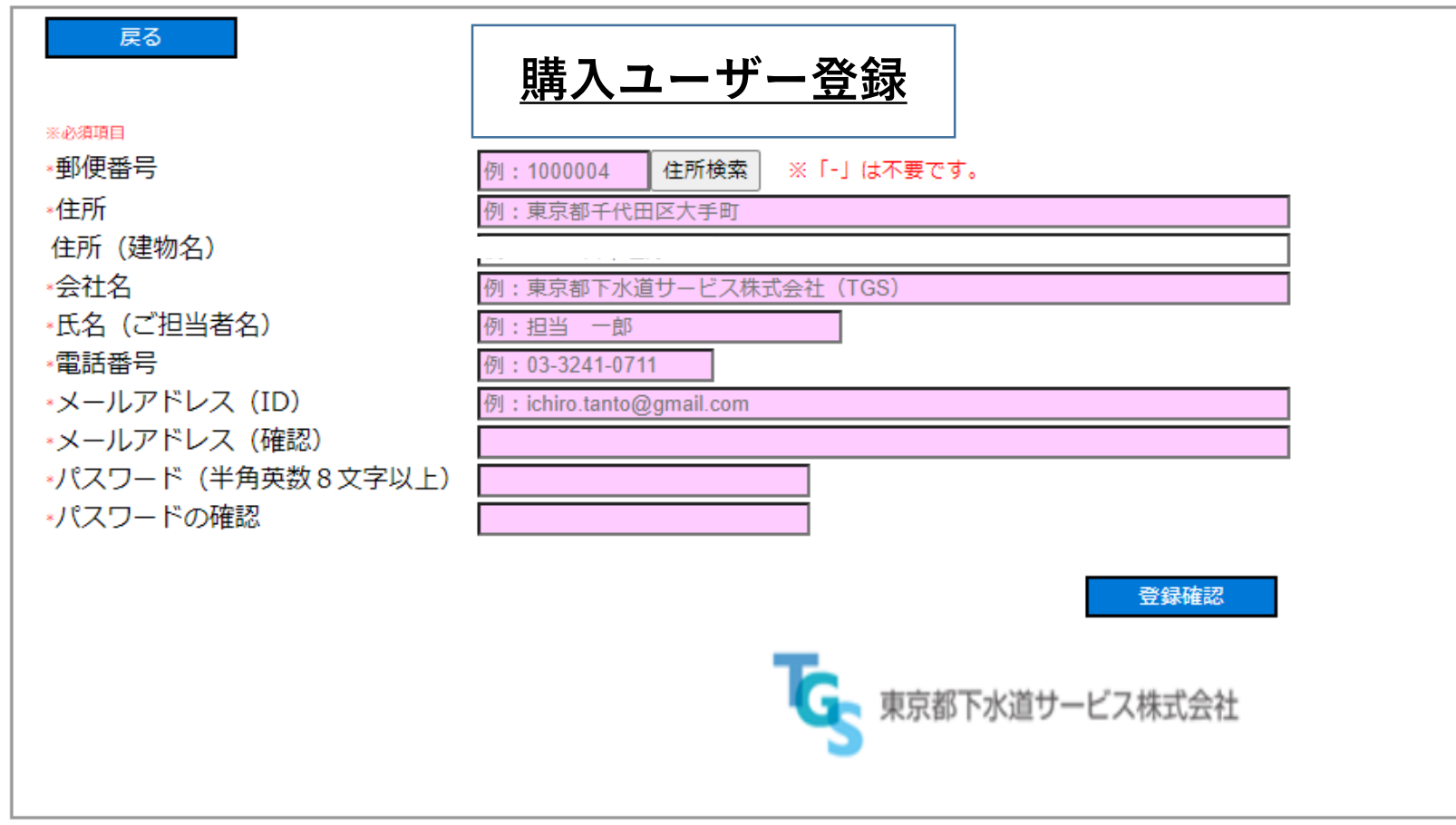

白枠以外は必須入力項目になります。 例:を参考に必要な情報を入力してから 「登録確認」ボタンを押します。

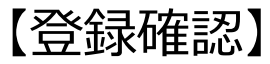

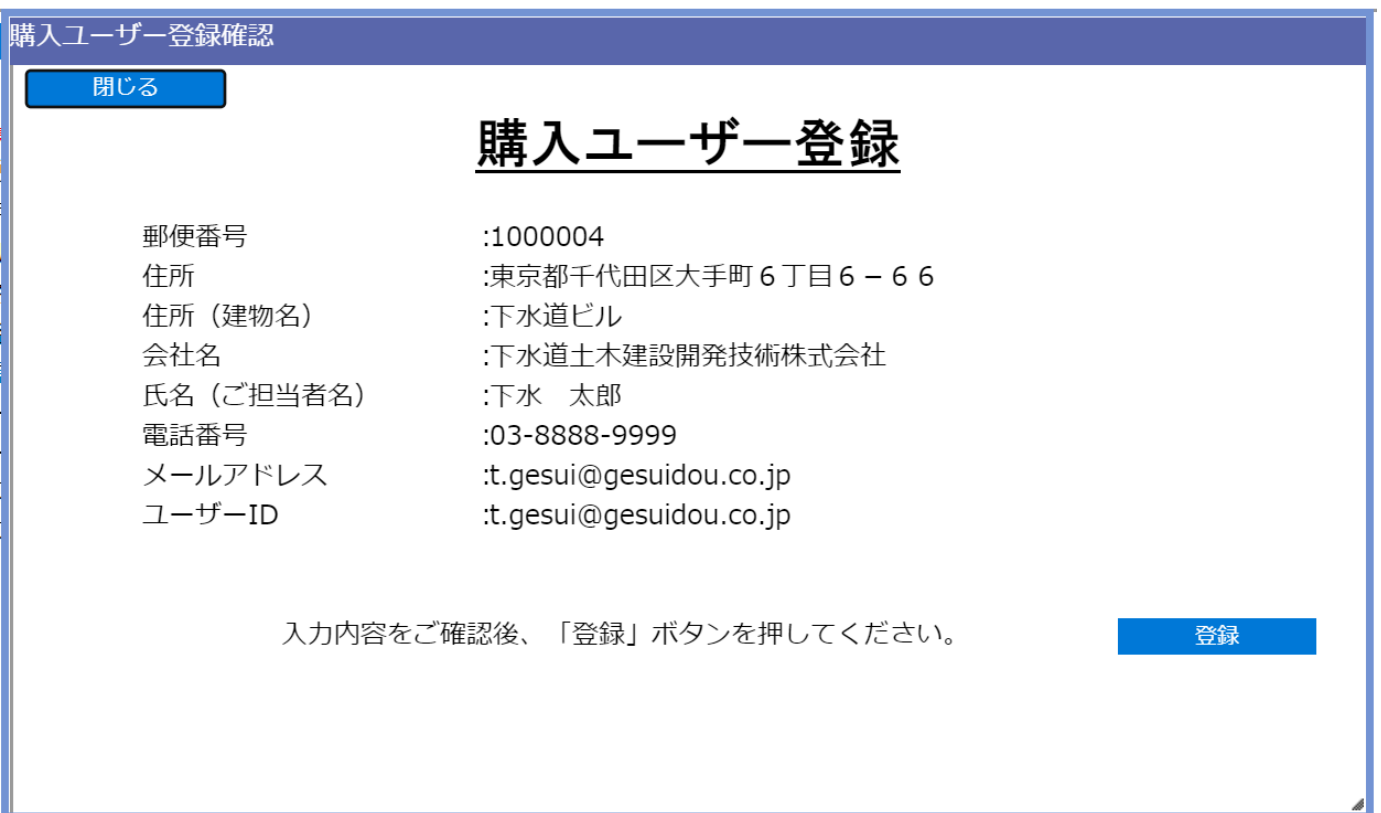

#### 入力した内容で登録する場合は「登録」ボタンを押すと「登録完了」のお知らせメールが送信されます。

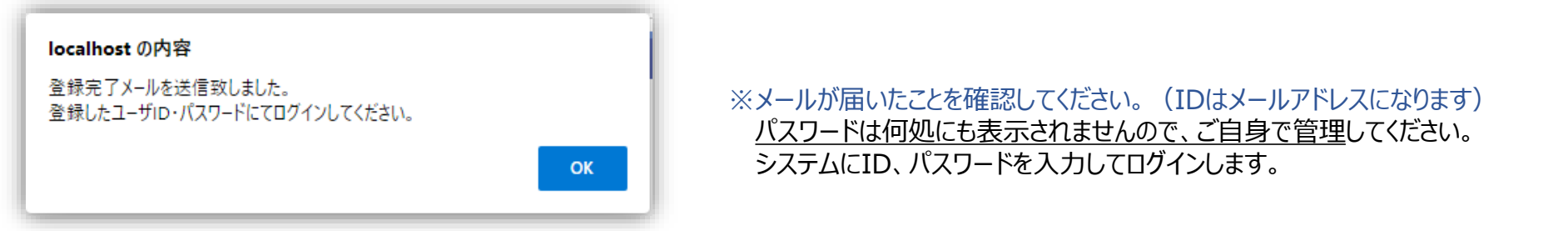

#### ユーザーログイン

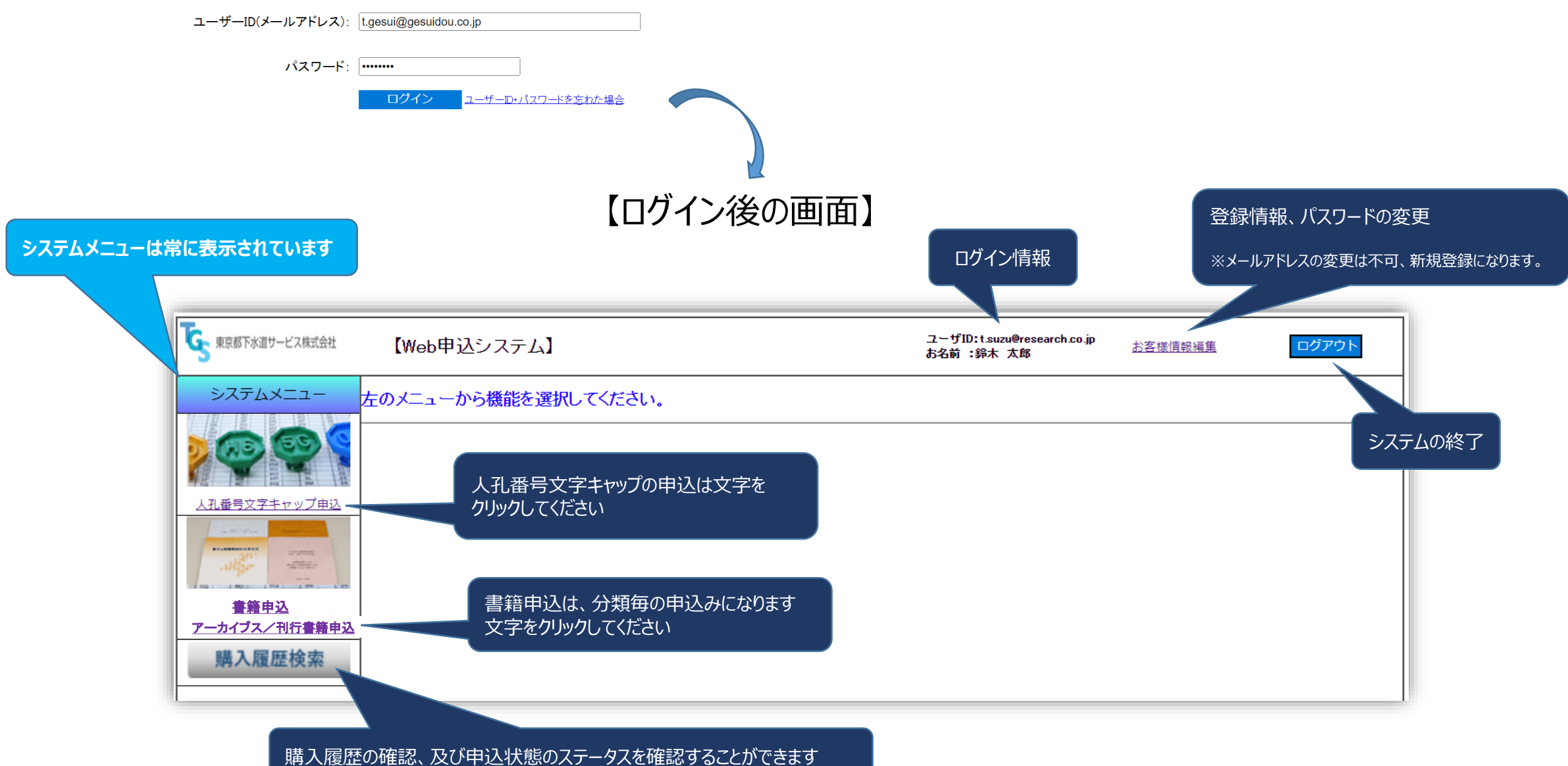

7

### 【人孔番号文字キャップ申込】

\*工事件名 \*施工行政区

工事件名、施工行政区は 必須入力項目です。 購入履歴やステータスを検 索する際、申込内容の目 安となります。

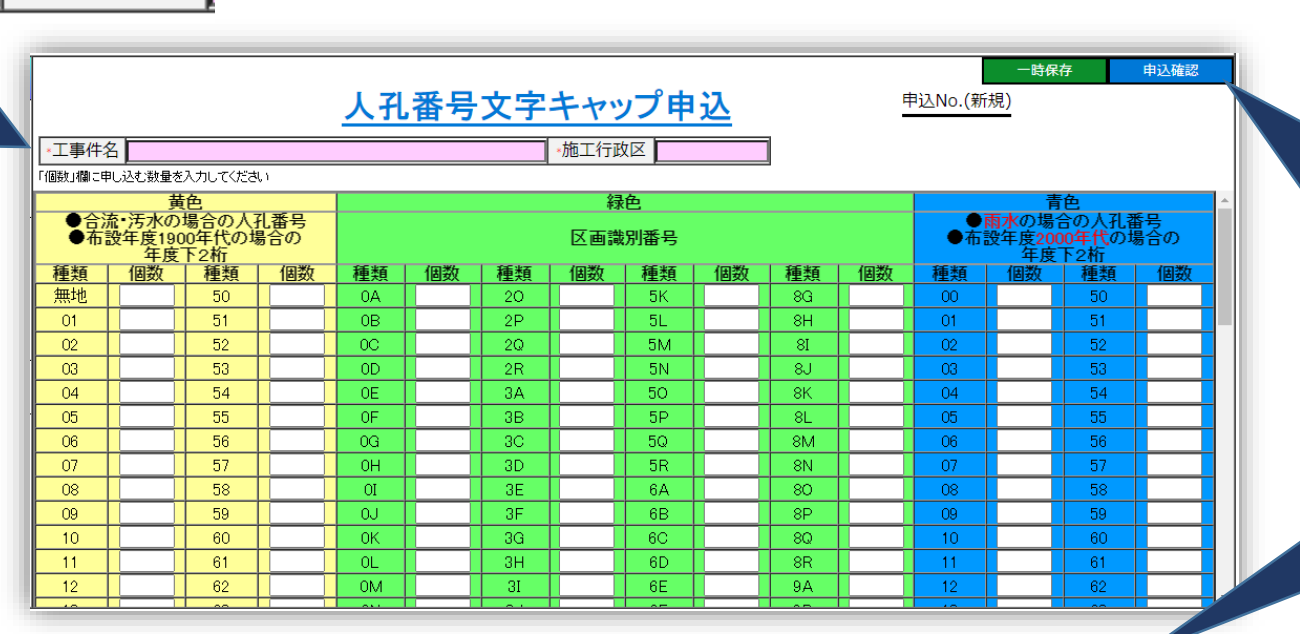

一時保存 申込確認

入力は「一時保存」が可能です。 |申込を確定したい場合は「申込確認」ボ タンで内容の確認を行い、Webの 申込へ進みます。

画面は縦長のため、スクロールしながら入 力してください。

 $\sim$ 上下にスクロールさせながら数量を入力します。合計数量と金額は即時表示します $\sim$ 

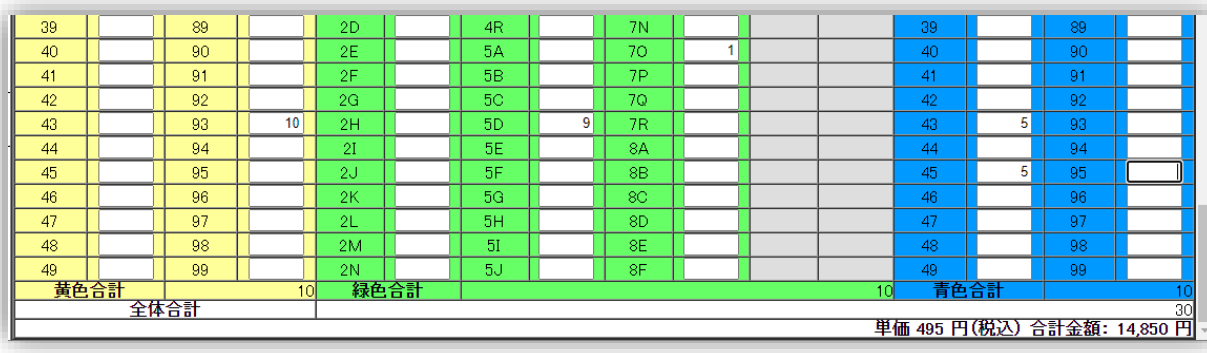

数量を入力すると色別の合計と全体の 数量合計、金額合計が即時に自動計 算されます。

# 【申込確認】 -人孔番号文字キャップー

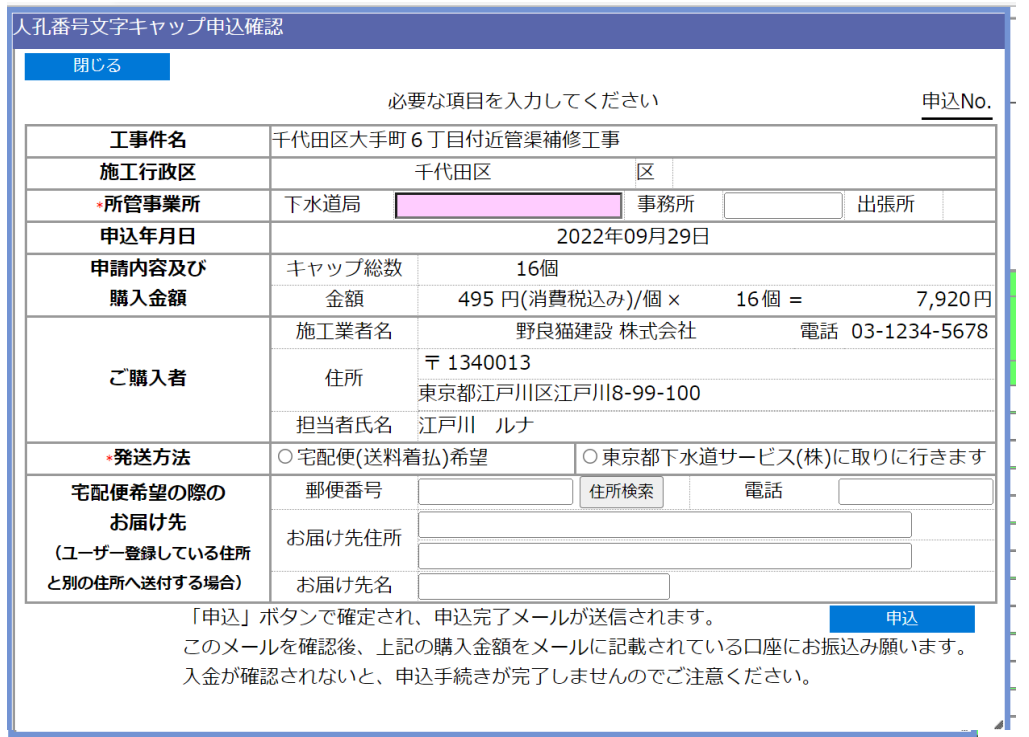

◆コピンク色の「事務所名」は必須入力項目です

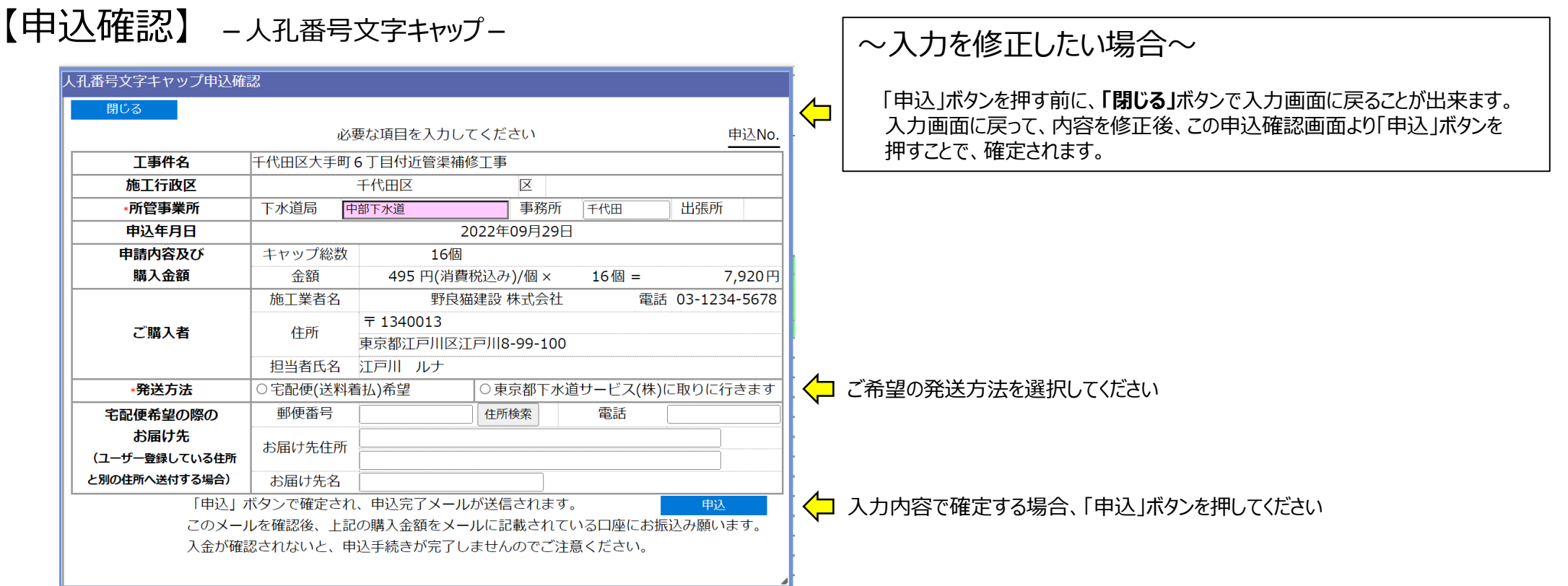

※ 「申込」ボタンを押すと申込番号が発番され、お知らせメールが送信されます。

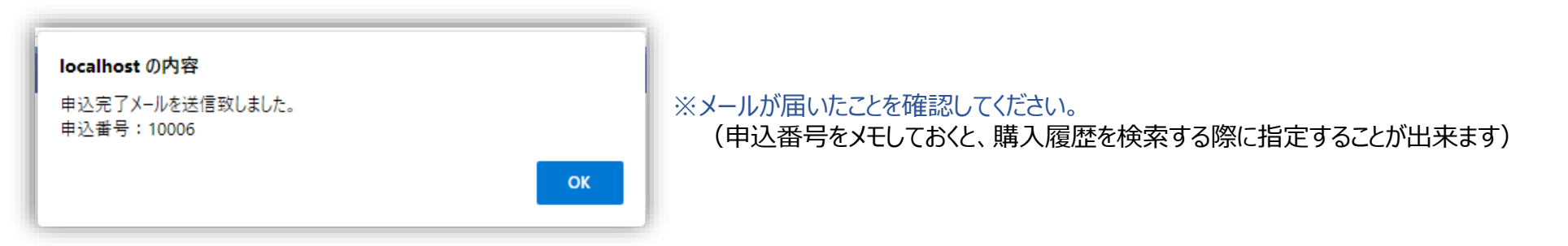

# 【書籍申込】

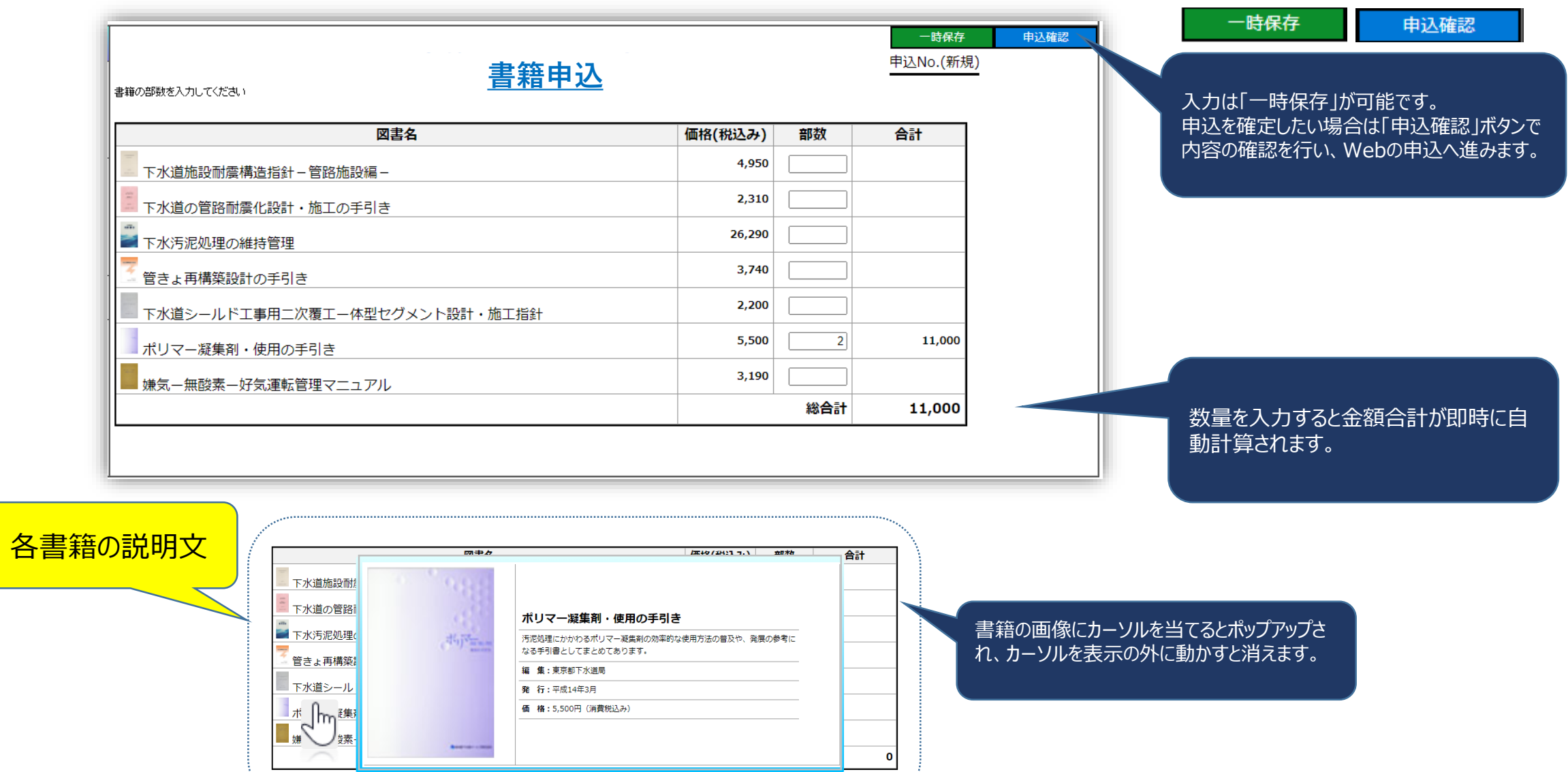

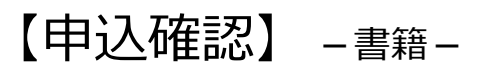

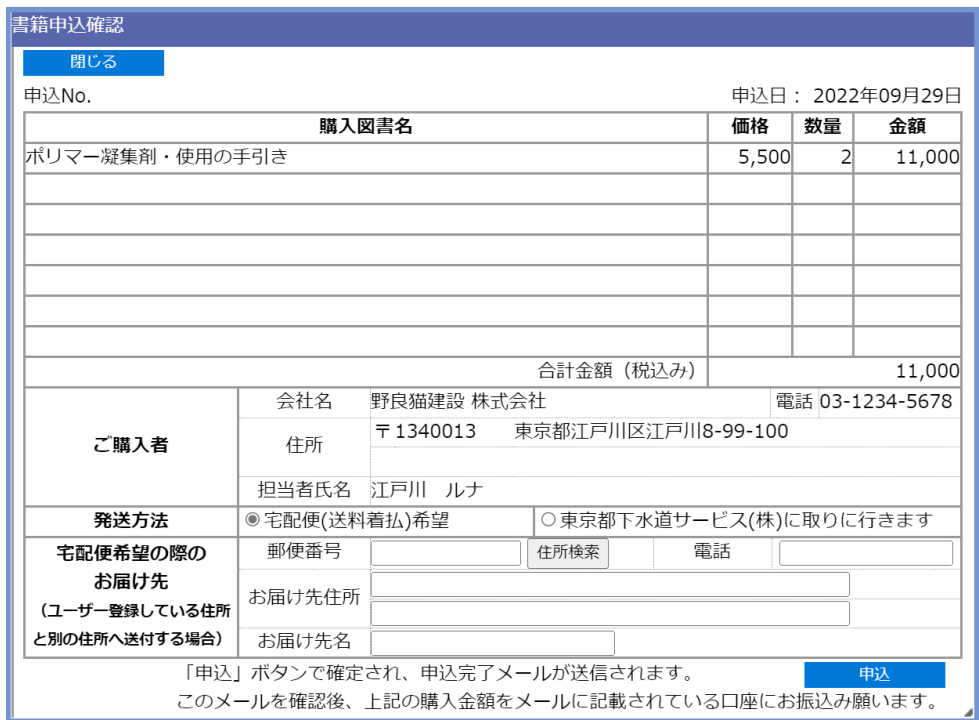

#### ~入力を修正したい場合~

「申込」ボタンを押す前に、**「閉じる」**ボタンで入力画面に戻ることが出来ます。 入力画面に戻って、内容を修正後、この申込確認画面より「申込」ボタンを 押すことで、確定されます。

「申込」ボタンを押すと申込番号が発番され、お知らせメールが送信されます。

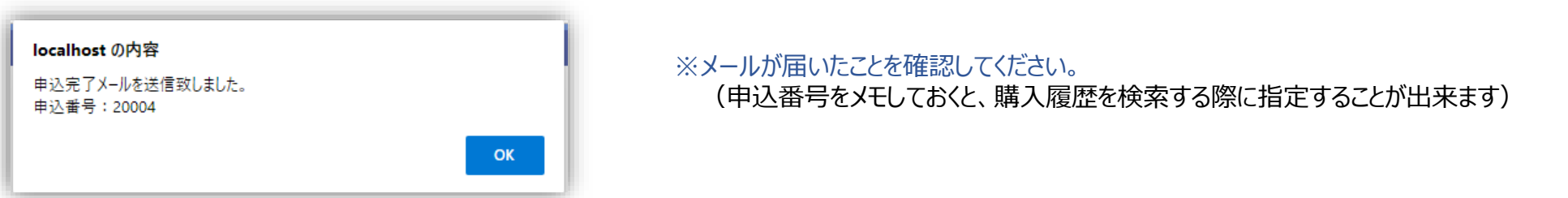

 $\overline{\blacklozenge}$ 

# 【アーカイブス/刊行書籍申込】

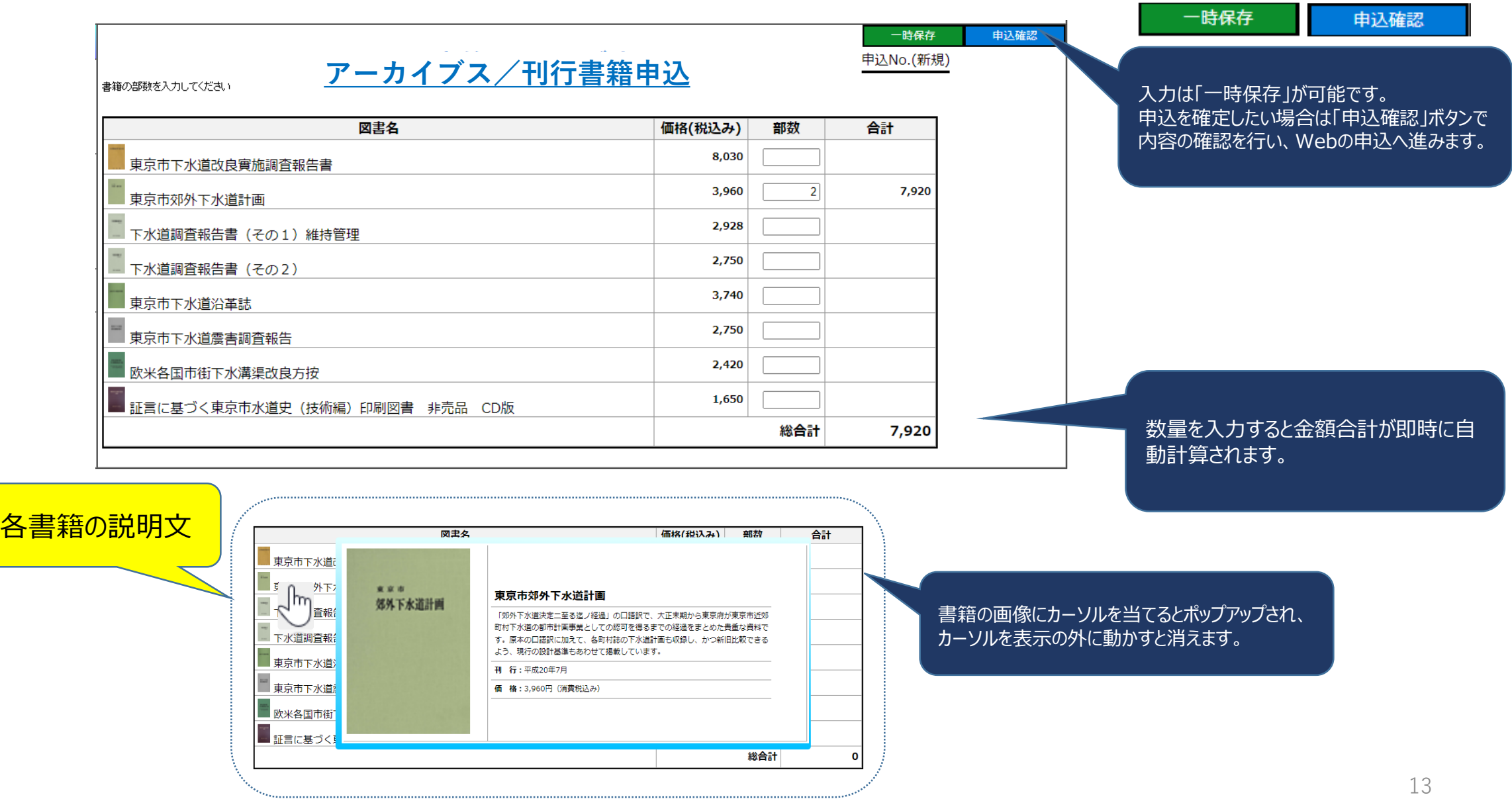

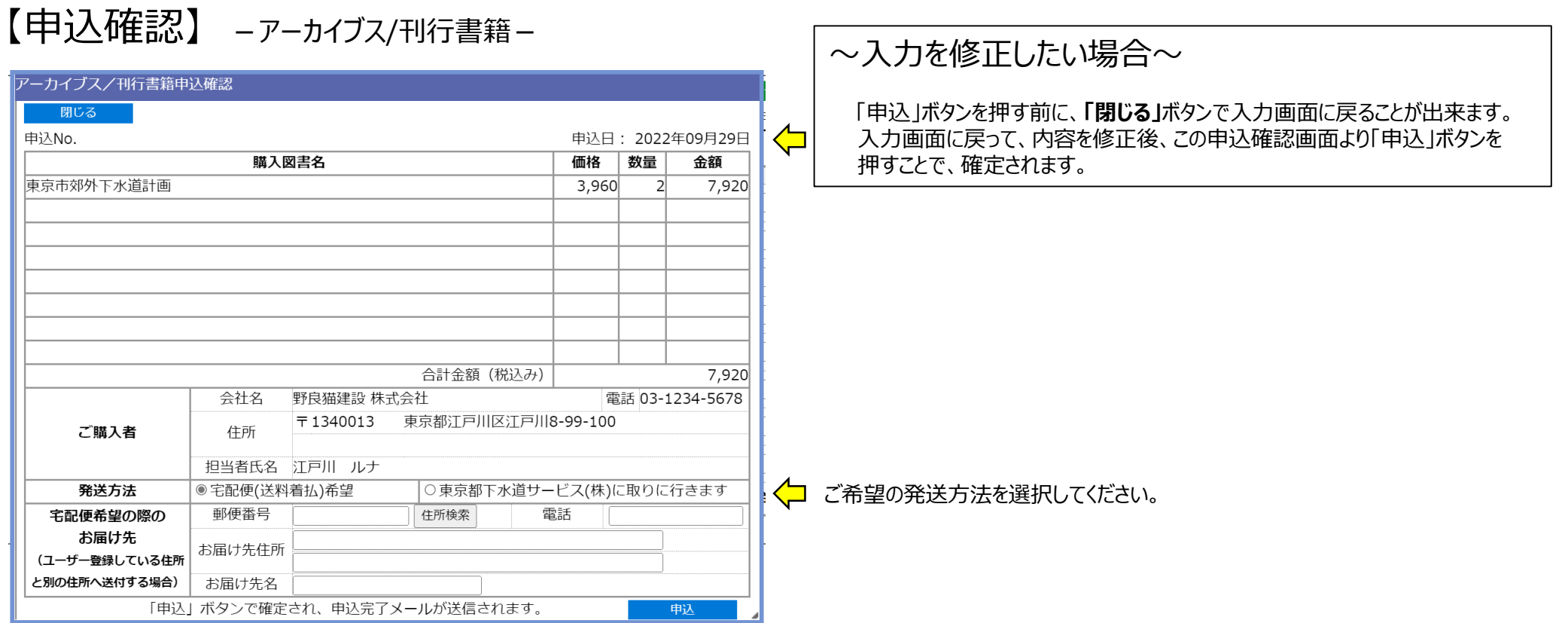

#### 「申込」ボタンを押すと申込番号が発番され、お知らせメールが送信されます。

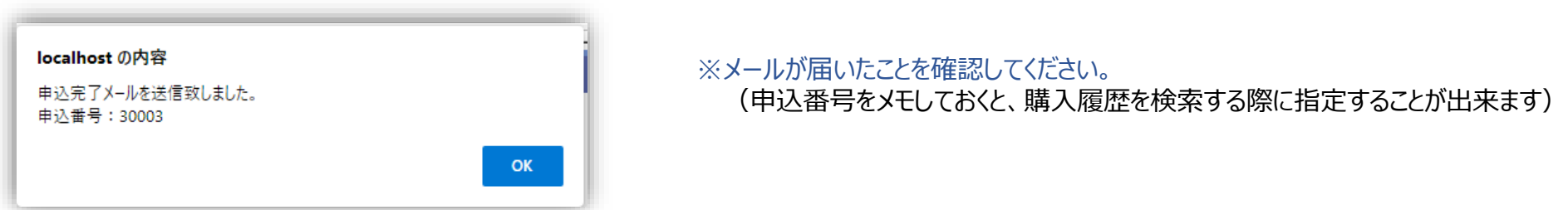

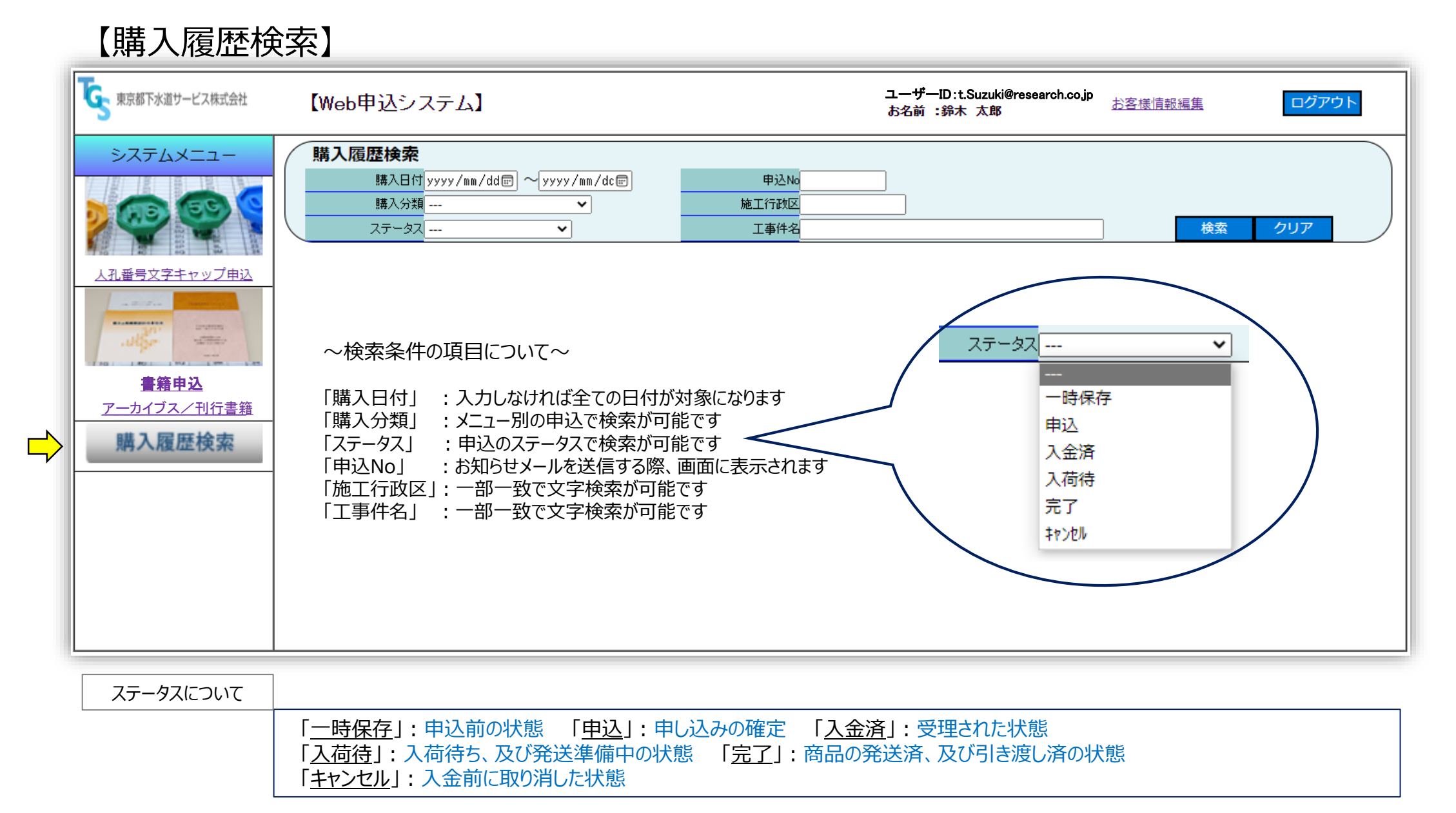

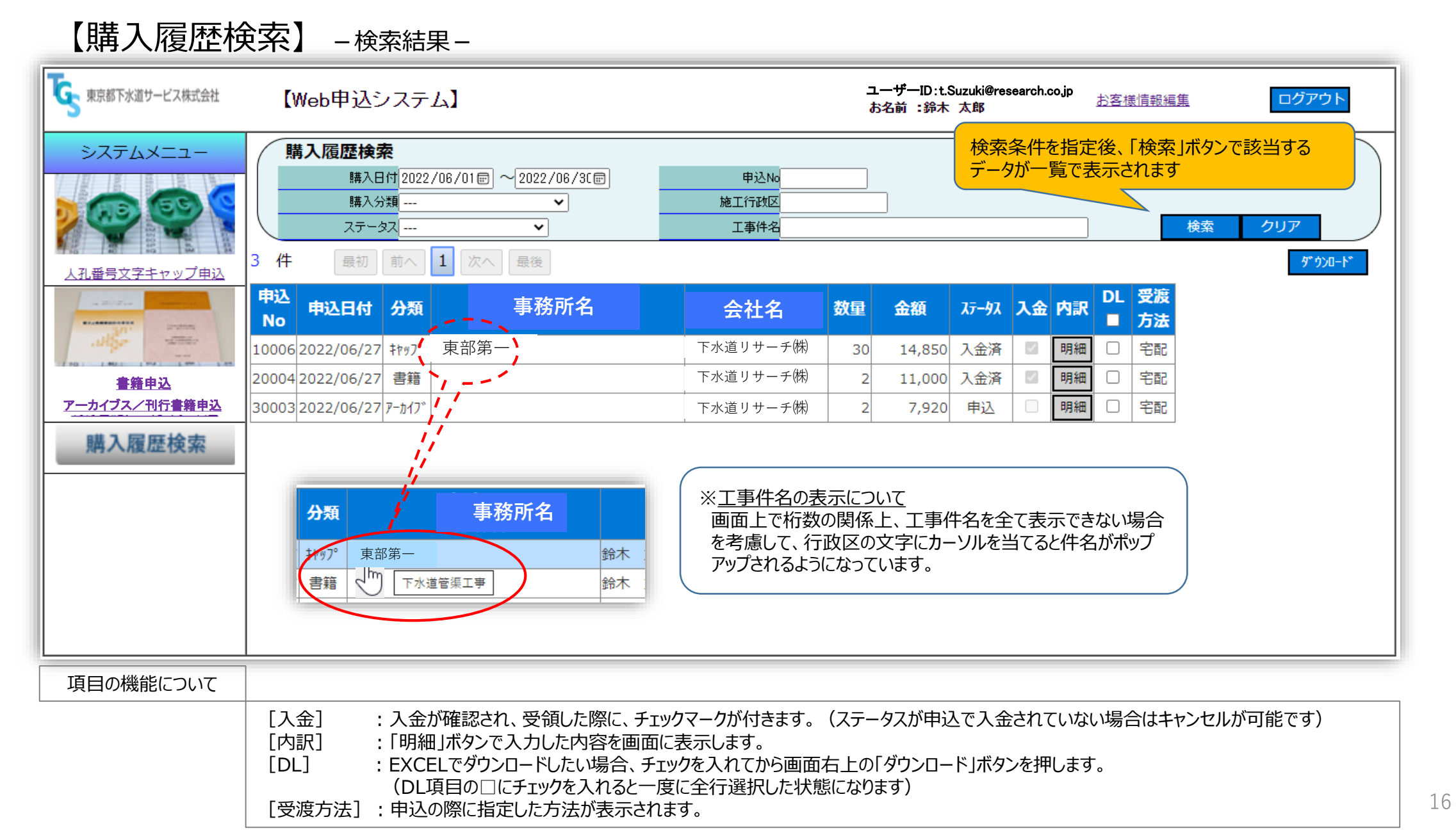

【申込キャンセル】 -人孔番号文字キャップー

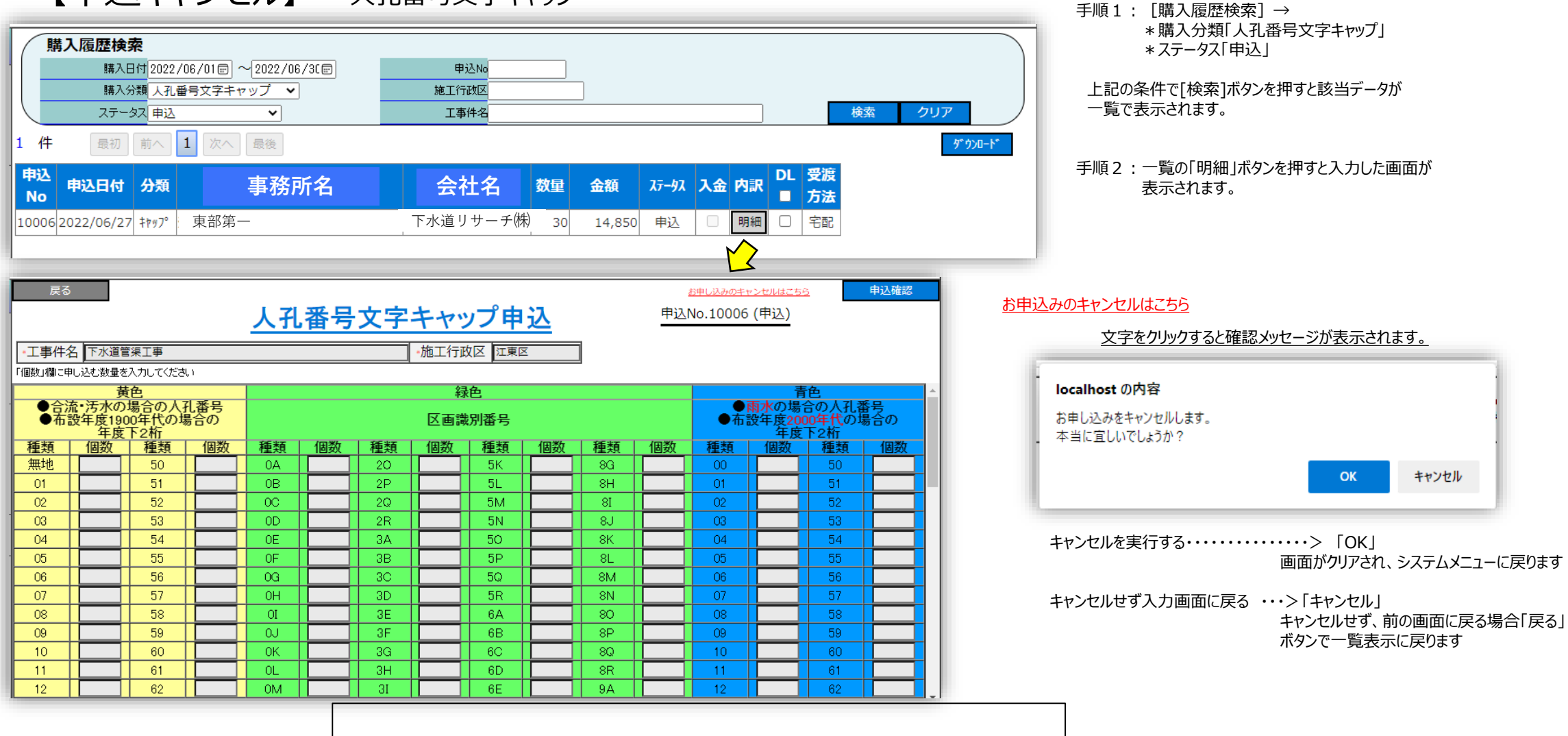

キャンセルが実行できるステータスは「申込」のみです

◆「一時保存」をキャンセルしたい場合は「申込」まで進めて、この画面でキャンセルします

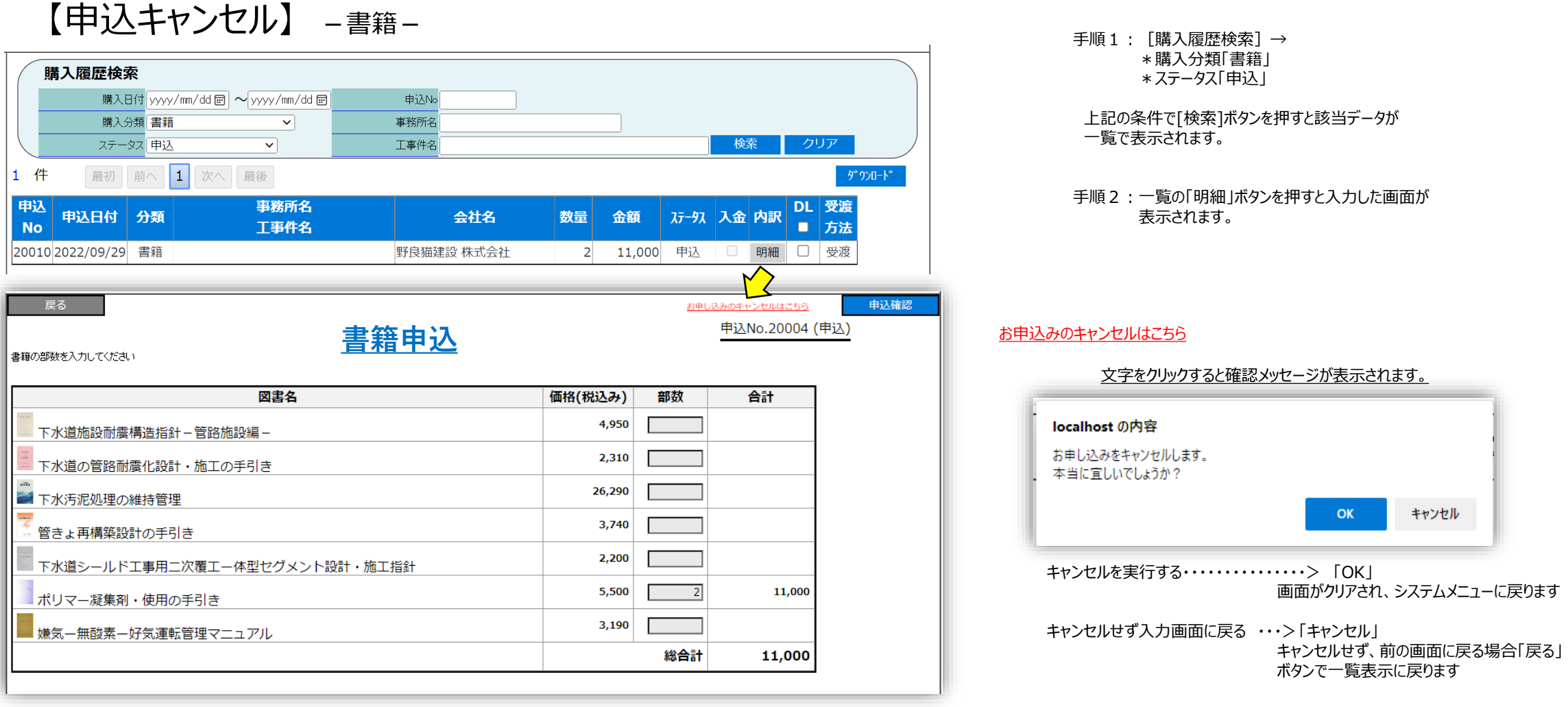

キャンセルが実行できるステータスは「申込」のみです

◆「一時保存」をキャンセルしたい場合は「申込」まで進めて、この画面でキャンセルします

#### 【申込キャンセル】 -アーカイブス/刊行書籍-

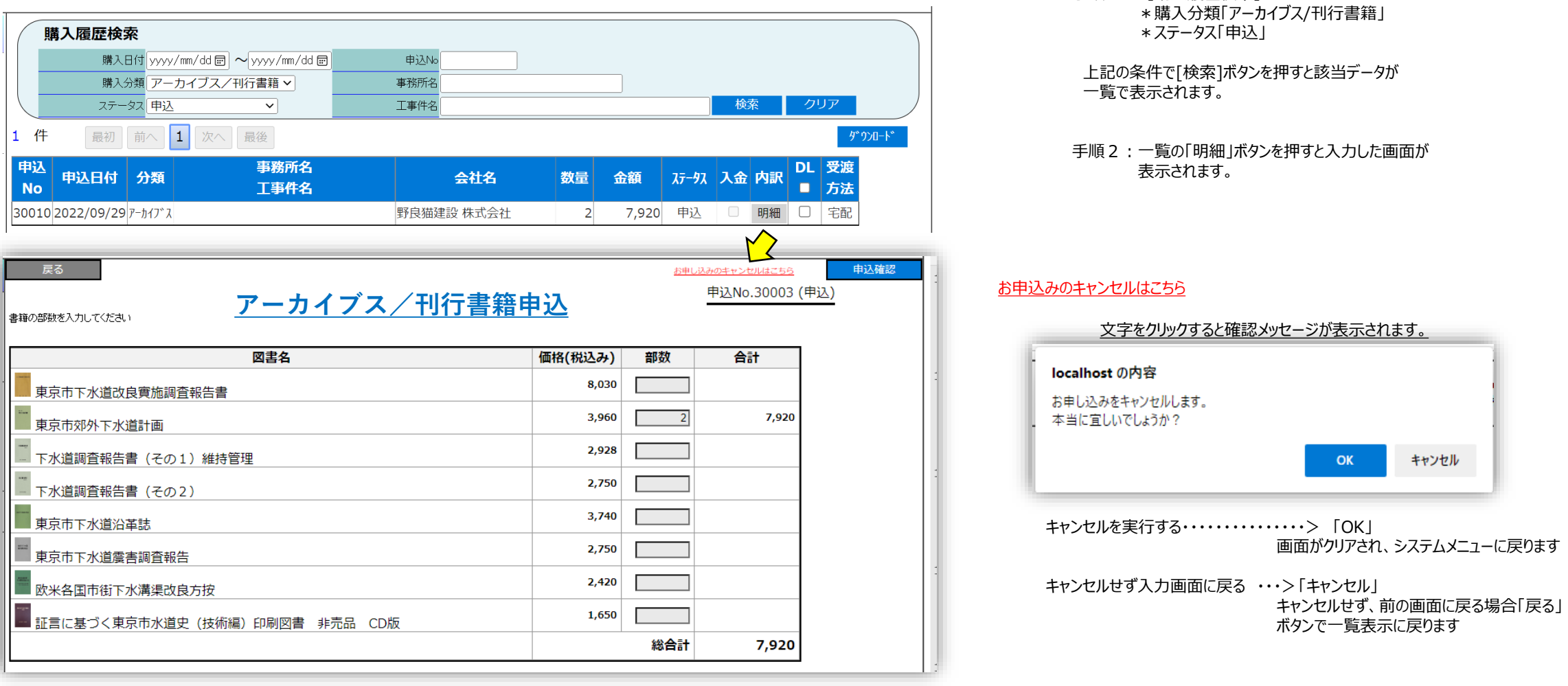

#### キャンセルが実行できるステータスは「申込」のみです

◆「一時保存」をキャンセルしたい場合は「申込」まで進めて、この画面でキャンセルします

手順1:[購入履歴検索]→